# Démarrage de la tablette PC Motion® C5te/F5te

# Verrouillage et déverrouillage (-o)

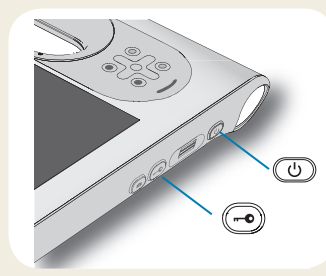

Mótion

Pour verrouiller et déverrouiller votre tablette, appuyez sur le bouton Sécurité (o) situé sur le côté droit de la tablette PC. Il est équivalent à la combinaison Ctrl+Alt+Suppr.

Conseil: Pour plus d'informations sur l'utilisation des boutons de contrôle sur le devant, consultez la [page 2.](#page-1-0)

### Veille

Placez votre tablette PC en mode veille lorsque vous partez pendant quelques instants afin d'économiser la charge de votre batterie. A votre retour, la tablette PC reprend rapidement son activité et votre bureau est tel que vous l'avez laissé.

Pour mettre la tablette PC en mode veille, appuyez et relâchez le bouton d'alimentation  $\circled{C}$ ). Pour sortir la tablette PC du mode veille, appuyez de nouveau sur le bouton d'alimentation.

Conseil Le bouton d'alimentation clignote en mode veille.

### Mise sous/hors tension

Arrêtez votre tablette PC depuis Windows®. Touchez le menu Démarrer, puis **Arrêter**. Si Windows ne répond pas, arrêtez la tablette de force en appuyant sur le bouton d'alimentation  $\circled{D}$  pendant environ cinq secondes.

# Utilisation du lecteur d'empreinte digitale

La C5te/F5te est fournie avec un lecteur d'empreinte digitale qui permet de se connecter à la tablette PC par analyse de votre empreinte digitale plutôt qu'en saisissant un mot de passe. Cette fonction ne fournit pas seulement un niveau de sécurité supplémentaire à votre tablette PC, mais également une façon rapide et pratique de se connecter.

### Utilisation du stylet

Une différence majeure entre les PC traditionnels et les tablettes PC est que vous utilisez fréquemment un stylet numériseur à la place d'une souris et d'un clavier. Il est plus naturel de tenir un stylet qu'une souris et vous pouvez l'utiliser debout ou en marchant. Le stylet C5te/F5te dispose d'une extrémité sensible à la pression, d'un effaceur et d'un bouton de fonction. Appuyer sur le bouton de fonction est équivalent au clic droit de la souris.

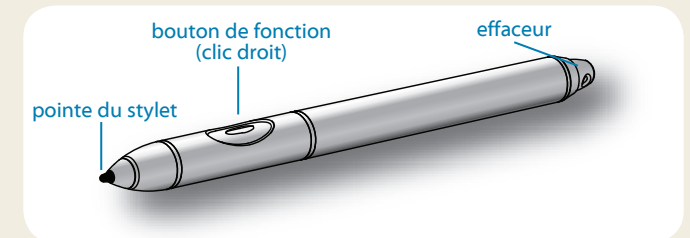

# Utilisation de la fonction tactile (fonctionnalité en option)

En plus du stylet, votre tablette PC peut être équipée d'une fonction tactile, ce qui signifie que vous pouvez utiliser vos doigts pour sélectionner des éléments et ouvrir des fichiers, faire un zoom avant ou arrière, faire défiler l'affichage dans le navigateur et les documents et plus.

La fonction tactile fonctionne comme une souris. Touchez pour sélectionner un élément et touchez deux fois pour l'ouvrir.

Conseil Pour ouvrir un menu contextuel par le toucher, appuyez avec votre doigt sur l'écran jusqu'à ce qu'une hélice apparaisse, ensuite soulevez votre doigt, le menu contextuel apparaît.

Calibrez le stylet et votre doigt de sorte qu'ils soient mieux détectés sur l'écran tactile. Vous devrez réaliser ce calibrage à la première utilisation de la tablette PC et lorsque le pointeur ne s'aligne pas correctement avec votre stylet ou votre doigt. Pour démarrez l'application, ouvrez la catégorie **Stylet et tablette** du Motion Dashboard (voir la [page 4](#page-3-0)).

# <span id="page-1-0"></span>Utilisation des boutons situés sur l'avant de la C5te/F5te

Les boutons sur l'avant de la tablette permettent d'exécuter de nombreuses fonctions sans utiliser le stylet. Touchez un bouton pour effectuer certaines actions. Pour réaliser un ensemble d'actions différent, touchez ensemble le bouton de fonction et un autre bouton (voir la table ci-dessous). Vous pouvez également personnaliser les boutons pour qu'ils performent des actions en fonction de vos besoins.

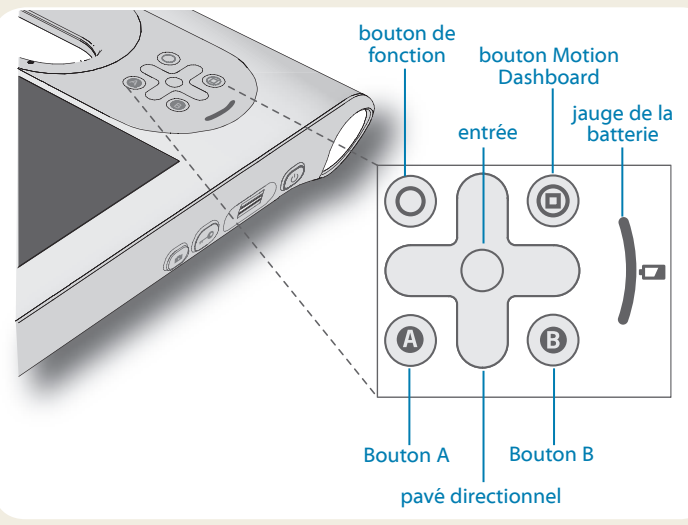

# Vérification de la jauge de la batterie

Lorsque la tablette PC fonctionne sur la batterie, la jauge de la batterie indique le niveau de charge de celle-ci.

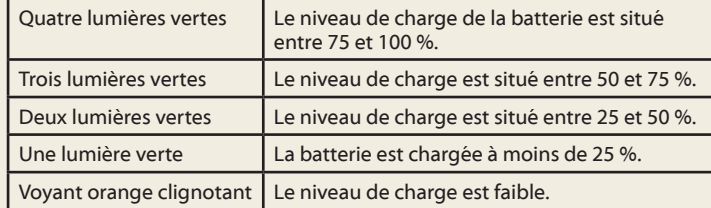

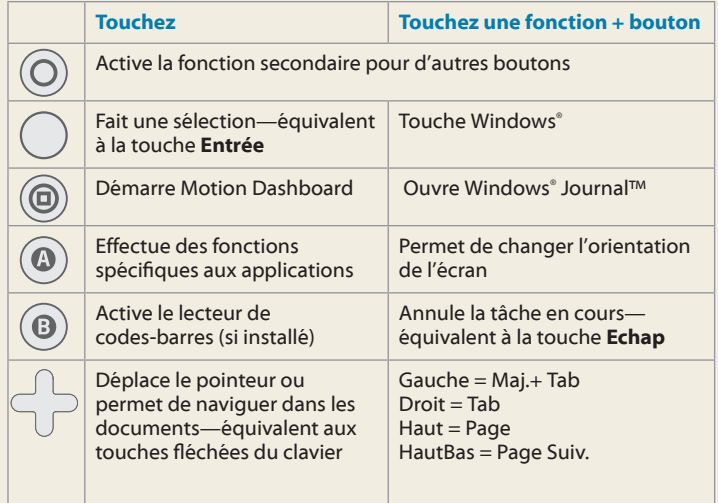

Lorsque la tablette est branchée, un voyant indique le niveau actuel de charge de la batterie—le voyant affiche entre une lumière orange (moins d'un quart chargé) et quatre lumières vertes (chargé au moins aux trois-quarts).

# Autres manières de vérifier le niveau de charge de la batterie

Vous pouvez vérifier la charge de la batterie restante de plusieurs manières :

- •• En ouvrant la catégorie **Alimentation** du Motion Dashboard et en consultant la valeur affichée sous **Charge restante**.
- •• Depuis la zone de notification, appuyez sur l'indicateur de puissance, qui apparaît de façon différente selon que la tablette PC est branchée ou fonctionne sur la batterie.
	- Si la tablette PC est branchée, touchez l'icône prise.
	- Si la tablette fonctionne sur batterie, touchez l'icône batterie.

# Utilisation de l'appareil photo (en option)

Votre tablette PC peut comporter un appareil photo auto-focus de 3 mégapixels intégré. Cet appareil photo vous permet de prendre des photos et de les enregistrer sur votre tablette PC. L'objectif de l'appareil est situé à l'arrière de l'unité. Il est équipé d'une lampe pour éclairer le sujet.

#### **Pour prendre une photo :**

- 1. Tenez l'appareil photo droit et pointez vers l'objet avec l'objectif.
- 2. Appuyez sur le bouton de l'appareil photo pour activer le viseur.
- 3. Appuyez de nouveau sur le bouton pour prendre une photo.

### Utilisation de la webcam (en option)

Votre tablette PC peut comporter une webcam de 1,3 mégapixels intégrée qui prend en charge les images en couleur et la diffusion vidéo. Vous pouvez l'utiliser pour interagir avec d'autres personnes en ligne. La webcam est située sur l'avant de la tablette PC, près de la poignée.

#### **Pour démarrer la webcam :**

Suivez les instructions du logiciel que vous utilisez. webcam

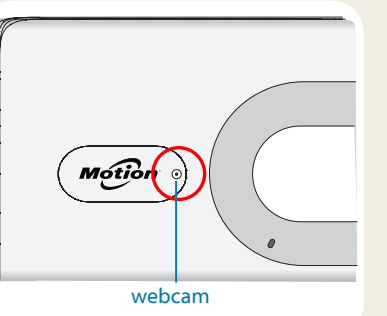

ō

### Utilisation du lecteur de codes-barres (en option)

Votre tablette PC peut comporter un lecteur de codes-barres servant à récupérer des informations de codes-barres.

- 1. Ouvrez votre application codebarres et placez le curseur dans le champ approprié.
- 2. Maintenez l'unité d'une main, lentille du lecteur tournée vers vous.
- 3. Placez la lentille du lecteur face au code-barres.
- 4. Appuyez sur le bouton du lecteur de codes-barres situé en haut de l'unité, puis relâchez-le. Assurez-vous que le rayon du lecteur couvre l'intégralité du code-barres.

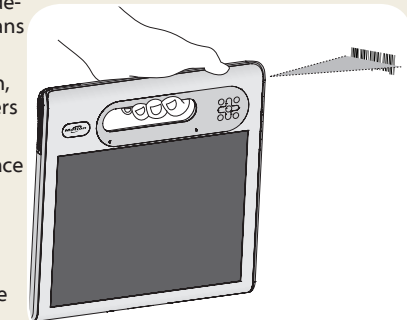

Si la lecture a réussi, vous entendrez un bip et les données apparaîtront dans l'application.

# Utiliser le lecteur de cartes à puce (en option)

Votre tablette PC est peut-être équipée du lecteur de carte à puce en option, qui se situe à l'arrière, à côté de la batterie. L'utilisation d'un logiciel de carte à puce lui permet de lire et d'écrire des informations sur la carte à puce insérée dans le lecteur.

#### **Pour insérer la carte à puce :**

- 1. Placez la carte à puce devant le lecteur, en orientant les contacts métalliques de la puce intégrée face à l'arrière de la tablette PC.
- 2. Faites glisser la carte à puce dans le lecteur jusqu'à ce qu'elle y soit fermement installée.

#### **Pour retirer la carte à puce :**

- 1. Au besoin, désactivez le logiciel de la carte à puce.
- 2. Retirez la carte du lecteur.

# Motion Dashboard

Le Motion Dashboard constitue une manière pratique de modifier les paramètres courants de la tablette.

### **Pour ouvrir le Motion Dashboard :**

• Appuyez sur le bouton Dashboard  $\circledcirc$  situé sur l'avant de la tablette PC.

#### OU

• Dans la barre des tâches Windows®, touchez l'icône Motion Dashboard .

Le tableau suivant répertorie certaines des tâches que vous pouvez accomplir via Motion Dashboard.

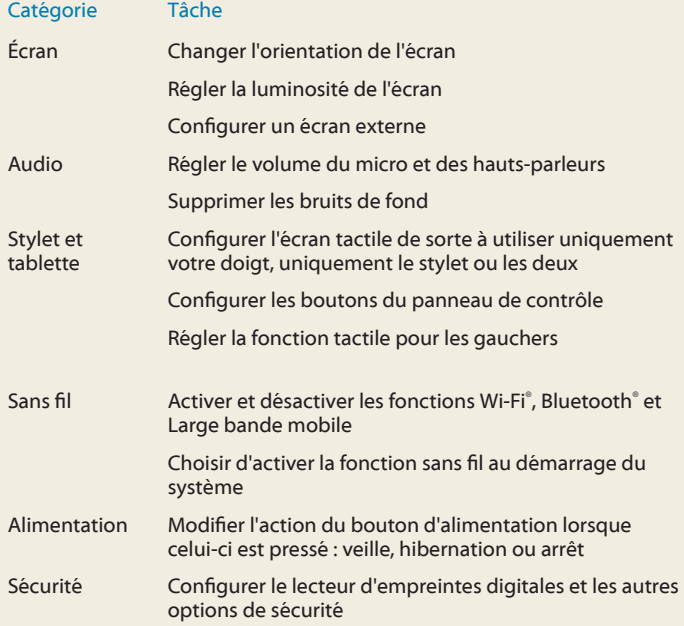

<span id="page-3-0"></span>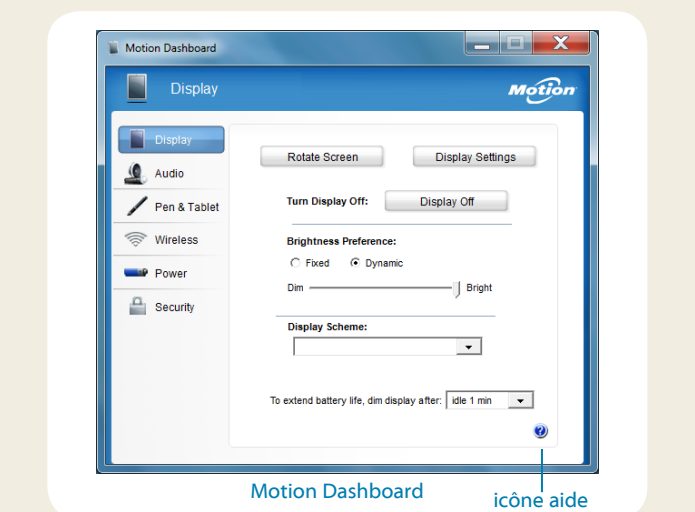

### Utilisation de la reconnaissance vocale

La reconnaissance vocale permet d'interagir vocalement avec votre tablette PC. Vous pouvez exprimer une commande vocale, par exemple pour sélectionner un élément, ouvrir un fichier, faire défiler, sélectionner, corriger ou supprimer un mot et bien plus encore.

Avant d'utiliser la reconnaissance vocale, vous devez configurer les micros et préparer le système aux caractéristiques de votre voix.

#### **Préparation de votre ordinateur à la reconnaissance de votre voix :**

- 1. Dans le panneau de contrôle, touchez la catégorie **Facile d'accès,** puis touchez **Reconnaissance vocale**.
- 2. Touchez **Préparez votre ordinateur à mieux vous reconnaître**.

Pour plus d'informations concernant la reconnaissance vocale, recherchez « Reconnaissance vocale » dans le centre d'aide et d'assistance Windows<sup>®</sup>.

A

# Configuration sans fil

La C5te/F5te est équipée du Wi-Fi et du Bluetooth intégrés. Votre tablette PC peut aussi être équipée du haut-débit mobile pour l'accès à Internet. Pour configurer des réseaux sans fil, suivez les étapes décrites sur cette page :

### Étape 1. Activer la fonction sans fil depuis le Motion **Dashboard**

- 1. Dans la barre des tâches, touchez l'icône Dashboard Mar.
- 2. Touchez **Sans fil**.
- 3. Sélectionnez les cases à cocher situées en face des réseaux sans fil que vous souhaitez utiliser :
	- •• **Activer la fonction sans fil interne Bluetooth**
	- •• **Activer la fonction sans fil interne 802.11**
	- •• **Activer la fonction large bande mobile avec GPS**
- Conseil Si la large bande mobile n'est pas répertoriée, votre C5te/F5te n'est pas configué avec le module de large bande mobile.

### Étape 2. Configuration du Wi-Fi

- 1. Dans la zone de notification, touchez l'icône de réseau sans fil ...
- 2. Sélectionnez un réseau sans fil dans la liste des réseaux disponibles.

### Étape 3. Configurer la Large bande mobile avec GPS (en option)

Si vous avez acheté votre C5te/F5te avec le module haut-débit mobile optionnel, vous pouvez vous connecter à des réseaux de téléphonie mobile à haut-débit dans le monde entier. Avec le module haut-débit mobile et un forfait données souscrit auprès d'un ou plusieurs opérateurs de téléphonie mobile, vous disposerez d'un accès complet à l'Internet.

Remarque: Avant de vous connecter à un réseau haut-débit mobile, vous devez avoir un compte actif auprès d'un opérateur de téléphonie mobile. Certains fournisseurs nécessitent une carte SIM pour disposer d'un accès mobile à large bande. Si vous n'êtes pas sûr, contactez votre fournisseur de réseauhaut débit.

#### **Configuration du haut-débit mobile :**

1. Démarrez le Motion Connection Manager. Depuis le menu Démarrer, sélectionnez

### **Tous les programmes > Motion Computing > MotionCM**.

2. Touchez l'icône d'aide  $\bigcirc$  et suivez les instructions fournies dans la rubrique *Configuration du haut débit mobile*.

Si vous avez acheté le module haut-débit mobile optionnel, votre tablette a des capacités GPS. Vous pouvez utiliser votre GPS avec votre application de cartographie préférée pour trouver vos lieux de départ et de destination.

#### **Utilisation du large bande mobile avec GPS :**

• Dans la zone de notification, touchez l'icône du haut débit mobile puis **Démarrer le GPS**.

Si vous avez acheté le module GPS/WAAS intégré en option, le GPS est activé par défaut. Veuillez vous référer au manuel de l'utilisateur pour plus de renseignements.

### Étape 4. Configurer le Bluetooth

La C5te/F5te dispose d'un adaptateur Bluetooth intégré servant à connecter d'autres périphériques Bluetooth.

#### **Pour ajouter un périphérique Bluetooth :**

- 1. Dans la zone de notification, touchez l'icône Bluetooth sélectionnez **Ajouter un périphérique**.
- 2. Vérifiez que le périphérique Bluetooth est détectable en lisant les instructions du fabricant du périphérique Bluetooth. Lorsqu'un périphérique Bluetooth est détectable, il est visible pour les autres périphériques Bluetooth à proximité.
- 3. Sélectionnez le périphérique Bluetooth désiré dans la liste des périphériques disponibles.
- 4. Suivez les instructions à l'écran.
- Conseil Pour rendre la C5te/F5te visible aux autres périphériques, touchez l'icône **Bluetooth** puis sélectionnez **Ouvrir les paramètres**. Sur l'onglet **Options,** sélectionnez **Autoriser les périphériques Bluetooth à se connecter à cet ordinateur**.

# Saisir du texte dans le panneau de saisie

Vous pouvez saisir du texte soit en touchant les caractères sur un clavier visuel ou en écrivant sur un bloc-note virtuel (appelé le pavé d'écriture). Lorsque vous écrivez sur un pavé d'écriture, votre écriture manuscrite est convertie en encrage numérique. «Encrage numérique » renvoie au processus de conversion de votre écriture en texte. Dans l'illustration suivante du pavé d'écriture, on a commencé à écrire Motion Computing et « Motion » a déjà été converti en encrage numérique.

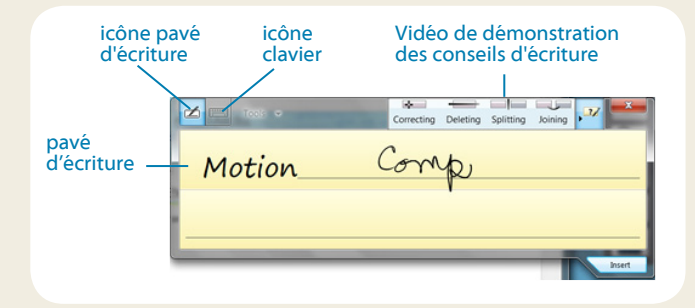

Conseil Touchez les icônes en haut du panneau de saisie pour voir les vidéos sur les gestes d'édition. Pour masquer les conseils vidéos, touchez l'icône à droite.

Appuyez sur l'icône du clavier pour ouvrir le clavier visuel :

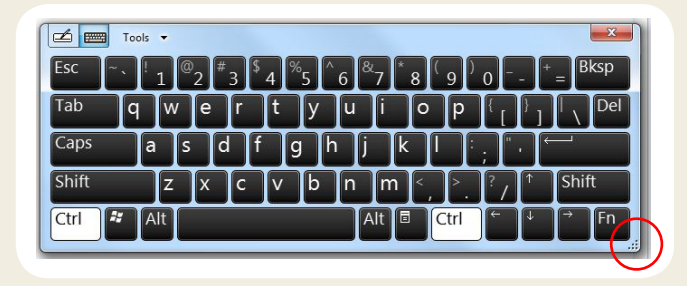

Conseil Redimensionnez le clavier en faisant glisser la poignée en bas à droite du clavier.

#### **Vous avez plusieurs possibilités pour ouvrir le panneau de saisie :**

- •• Touchez l'endroit où vous souhaitez entrer du texte, par exemple, une zone de texte, Touchez ensuite l'icône du panneau de saisie.
- •• Touchez l'onglet du panneau de saisie sur le bord gauche de l'écran.

Vous pouvez utiliser les touches **Accueil**, **Supprimer**, **Capture d'écran** et d'autres touches spéciales sur le clavier étendu. Touchez **Outils** en haut du panneau de saisie, et sélectionnez **Afficher le clavier étendu**.

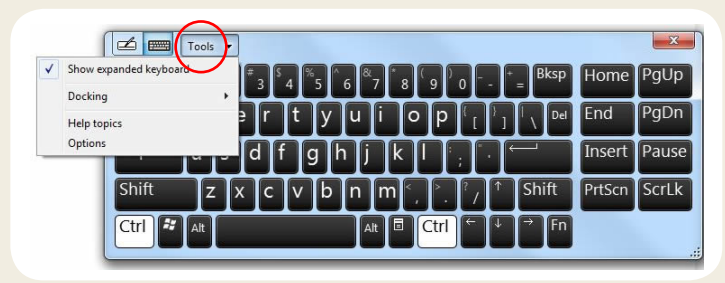

Pour écrire des chiffres rapidement, utilisez le clavier numérique. Pour ouvrir le clavier numérique, touchez la touche **Num** située en bas du pavé d'écriture.

| <b>FRAME</b><br>Tools * |   | Correcting Deleting Splitting |  | sz<br>÷<br>Joining |      |       |
|-------------------------|---|-------------------------------|--|--------------------|------|-------|
|                         |   |                               |  |                    | –    | na    |
|                         |   |                               |  |                    | Tab  | Enter |
|                         |   |                               |  |                    | nace |       |
|                         | ۰ |                               |  |                    | Num  |       |
|                         |   |                               |  |                    |      | .     |

Conseil Utilisez l'application de reconnaissance d'écriture pour préparer la C5te/F5te à reconnaître votre style d'écriture. Pour démarrez l'application, ouvrez la catégorie **Stylet et tablette** du Motion Dashboard (voir la [page 4](#page-3-0)). Touchez **Stylet et périphériques d'entrée** puis touchez l'onglet **Ecriture manuscrite.**

### Conseils

Voici quelques conseils pour tirer profit au maximum de votre tablette.

### Conseils relatifs au stylet et à la fonction tactile

- •• Vous pouvez modifier les paramètres gaucher/droitier. Depuis la catégorie **Stylet et tablette** de Motion Dashboard, touchez **Réglages de la tablette PC.**, touchez **l'onglet Autre**, puis touchez **Gaucher**.
- Vous pouvez ouvrir des éléments en touchant une fois (au lieu de deux), et sélectionner un élément en pointant dessus. Depuis le volet de commande, touchez **Apparence et Personnalisation**, **Options de dossier**, puis touchez **Spécifier un seul ou double clic pour ouvrir**. Touchez **Un seul clic pour ouvrir un élément (pointer pour sélectionner)**.

### Conseils concernant la batterie

- •• Utilisez l'alimentation secteur dès que possible. Si la tablette C5te/F5te est branchée, la batterie se charge au cours de l'utilisation.
- Mettez votre tablette en mode veille si vous ne l'utilisez pas.
- Arrêtez l'ensemble des applications et des processus en arrière-plan inutiles.
- Lorsque la tablette n'est pas utilisée, désactivez les adaptateurs sans fil à l'aide de la catégorie **Sans fil** de Motion Dashboard.
- •• Réglez la luminosité de l'affichage de sorte qu'elle se réduise automatiquement après un certain nombre de minutes d'inactivité à l'aide de la catégorie **Écran** de Motion Dashboard.
- Lorsque vous utilisez la bande large mobile, réduisez la fréquence des e-mails de mise à jour de la C5te/F5te et des autres applications Internet, à par exemple, toutes les demi-heures.
- •• Désactivez la bande large mobile lorsque vous savez qu'un signal n'est pas disponible.
- Entretenez votre batterie une fois par mois. Pour l'entretenir, faites fonctionner la tablette sur batterie jusqu'à ce que le niveau de charge de la batterie descende en dessous de 20 pour cent.
- •• Pour un stockage de long terme, déchargez la batterie jusqu'à atteindre un niveau entre 20 et 40 pour cent, puis retirez-la de la tablette.

### Conseils généraux

- •• Utilisez uniquement le stylet C5te/F5te ou votre doigt sur l'écran. La tablette PC ne réagit pas aux autres types de stylo ou stylet.
- •• Lorsque vous attachez le lien du stylet, glissez l'une des extrémités du lien dans le trou situé à l'extrémité du stylet, puis tirez le stylet à travers la boucle jusqu'à ce qu'elle soit serrée. Puis, glissez l'autre extrémité du lien à travers le point d'attache et tirez le stylet à travers la boucle jusqu'à ce qu'elle soit serrée.
- Lorsque vous n'utilisez pas le stylet, rangez-le dans le repose-stylet. Pour ranger le stylet dans le repose-stylet, glissez-le à l'intérieur et appuyez jusqu'au clic. Pour retirer le stylet, appuyez dessus jusqu'à ce qu'il s'éjecte. Si le lien du stylet est attaché, appuyez sur le stylet avant de le sortir afin de garantir que vous ne le tirez pas par le lien.
- Les traces de doigts et la plupart des taches peuvent être éliminées de la surface de l'écran à l'aide du chiffon doux fourni. Si nécessaire, utilisez un produit de nettoyage recommandé par Motion Computing pour nettoyer l'écran. Vaporisez le produit sur le chiffon, puis essuyez l'écran. Voir la [liste des produits testés et r](http://www.motioncomputing.fr/support/)ecommandés sur notre site Web.
- •• Le numéro de série de la tablette PC se trouve dans le compartment de la batterie de la tablette PC.

### En savoir plus

Pour obtenir plus de détails sur votre tablette PC, consultez le *Guide d'utilisation de la C5te/F5te* disponible à l'emplacement [motioncomputing.com/docs](http://www.motioncomputing.fr/support/index.asp) En plus de nos manuels, notre site Web contient des informations :

- [Assistance Motio](http://www.motioncomputing.fr/support/)n
- [Base de connaissance Motion](http://www.motioncomputing.com/kb/)
- •• [Vidéos de formation gratuites en ligne](http://www.motioncomputing.com/products/training_C5.asp)
- [Accessoires C5te/F5](http://www.motioncomputing.fr/products/motion_accessories.asp)te
- [Logiciels pour la tablette C5te/F5t](http://www.motioncomputing.com/products/software_category.asp)e

Motion Computing et Motion sont des marques déposées de Motion Computing, Inc. aux Etats-unis et dans d'autres pays. Toutes les autres marques commerciales<br>The sppartiennent à leurs propriétaires respectifs. Microsoft, Win Microsoft Corporation aux États-Unis et/ou dans d'autres pays. Copyright © 2013 Motion Computing, Inc. Tous droits réservés. Réf. 024-02-0380-A00